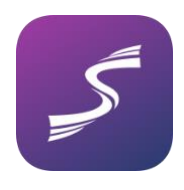

## **Sportity äppi sisse logimise juhis**

**Sportity teadetetahvlisse sisselogimine annab võistluse korraldajale võimaluse saata sulle personaalseid dokumente ja küsida vajadusel kinnitust dokumendi (n. bülletään, otsus) kättesaamise kohta.**

Sportity äppi sisselogimiseks toimi järgmiselt :

1. Laadi AppStore'ist või Google Playst alla Sportity rakendus. Kui sul see juba on, veendu, et sul oleks uusim versioon. Vajadusel värskenda rakendust.

2. Logi teadetetahvlisse sisse kasutades selle ralli teadetetahvli parooli.

3. Klikka paremas ülanurgas menüüd (3 punkti) ja vali "Login".

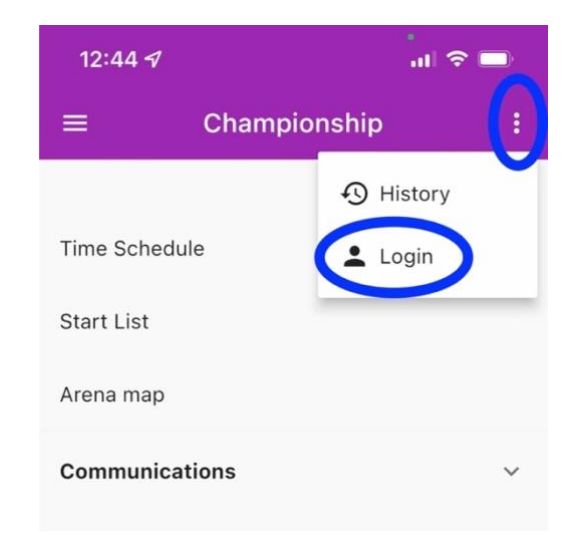

4. **S**känni sisse isiklik QR-kood, mille said korraldajalt dokumentide kontrollis. Selleks pead lubama juurdepääsu kaamerale (kui telefon seda küsib). Pärast koodi skännimist mine tagasi teadetetahvli vaatesse, klõpsates vasakus ülanurgas oleval noolel.

Sinu isiklikku QR-koodi saab skännida ainult üks kord, nii et keegi teine peale sinu ei saa seda koodi enam skännida.

Kui korraldaja saadab Sulle personaalse dokumendi, siis saad samasuguse teavituse nagu kõigi teiste postitatud dokumentide kohta, kuid see dokument kuvatakse teadetetahvlil spetsiaalses sinu võistlusnumbriga kaustas.

Kui dokument vajab kättesaamise kinnitust, näed dokumendil rohelist nuppu "Confirm". Dokumendi kättesaamise kinnitamiseks vajuta seda nuppu.

Kui oled "Confirm" nuppu vajutanud,

saab korraldaja info, et oled dokumendi kätte

saanud.

NB! Bülletäänide teavitusi tuleb 2 korda: üks avalikule teadetetahvlile ja teine kinnitamiseks.

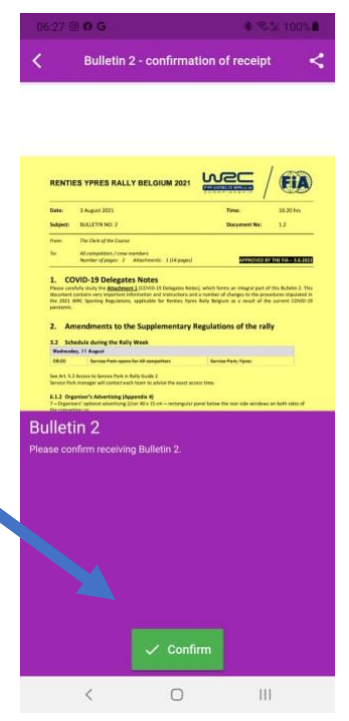